## Collegio Posta in arrivo x

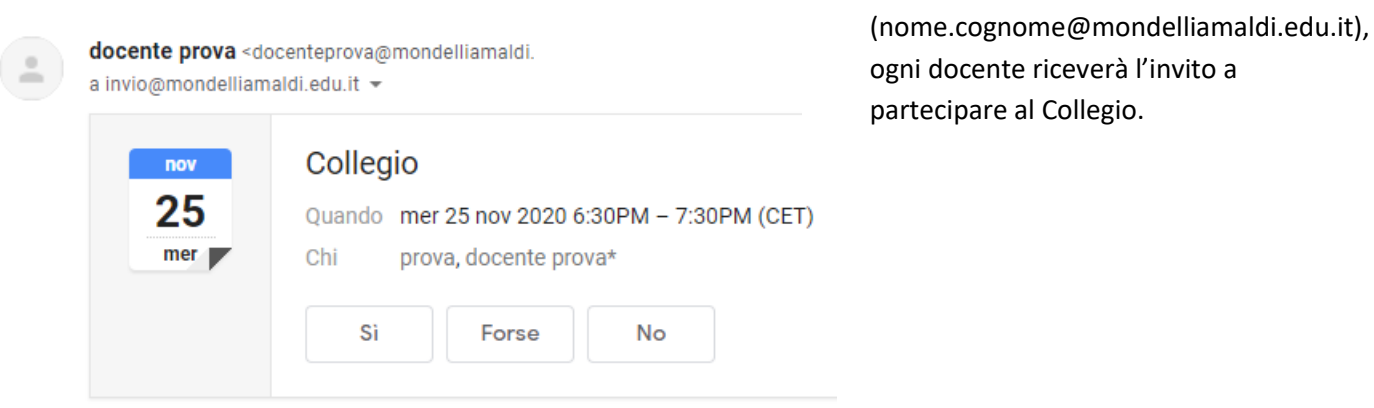

## Riunione di Microsoft Teams

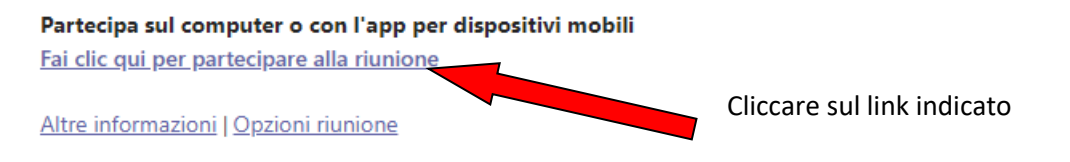

Si aprirà una nuova scheda che visualizzerà le seguenti opzioni:

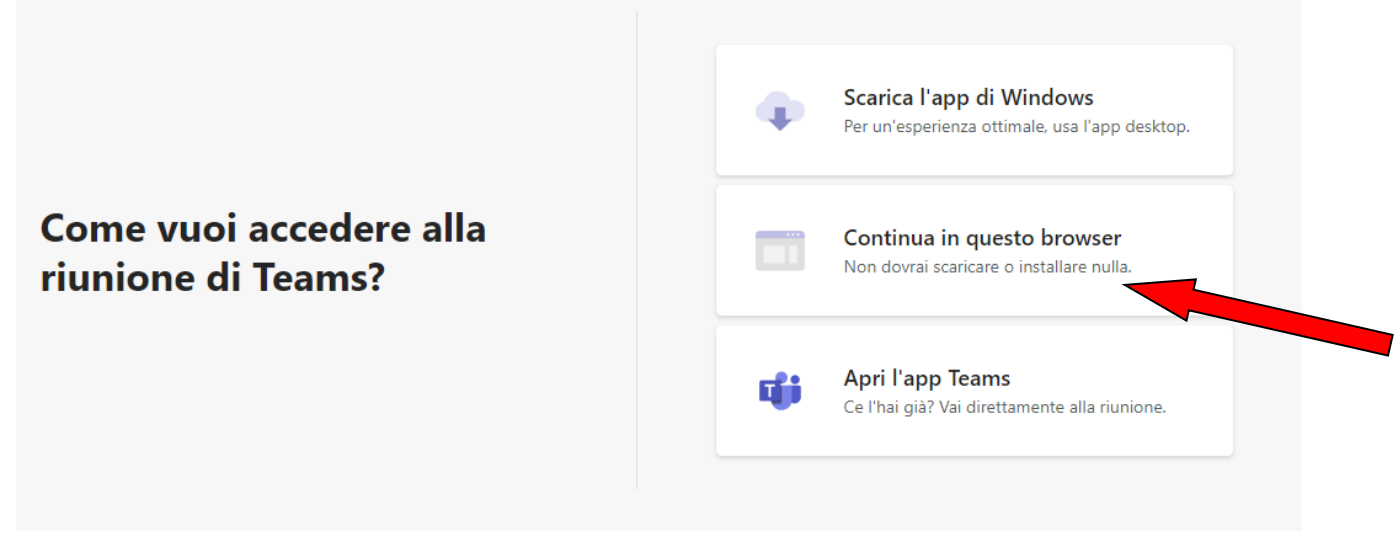

Cliccare sull'opzione indicata

Attraverso la mail d'Istituto

Dopo aver autorizzato l'uso di microfono e webcam, inserire il proprio nome e cognome

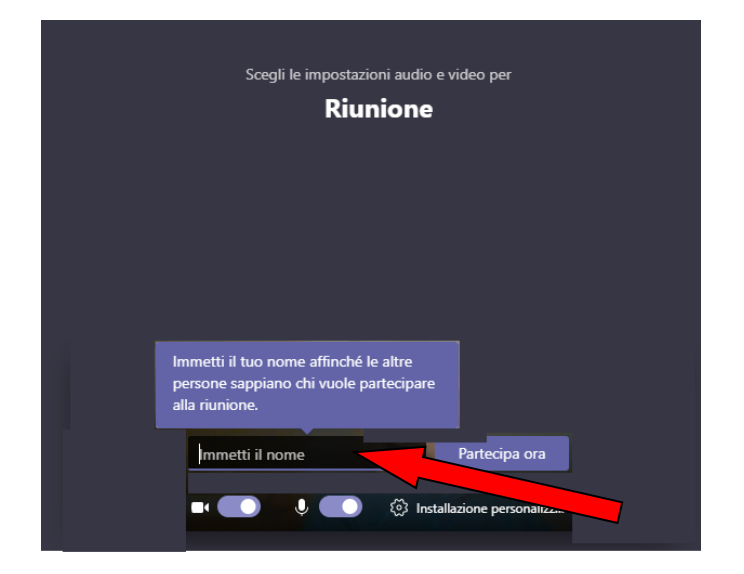

## Infine selezionare Partecipa ora

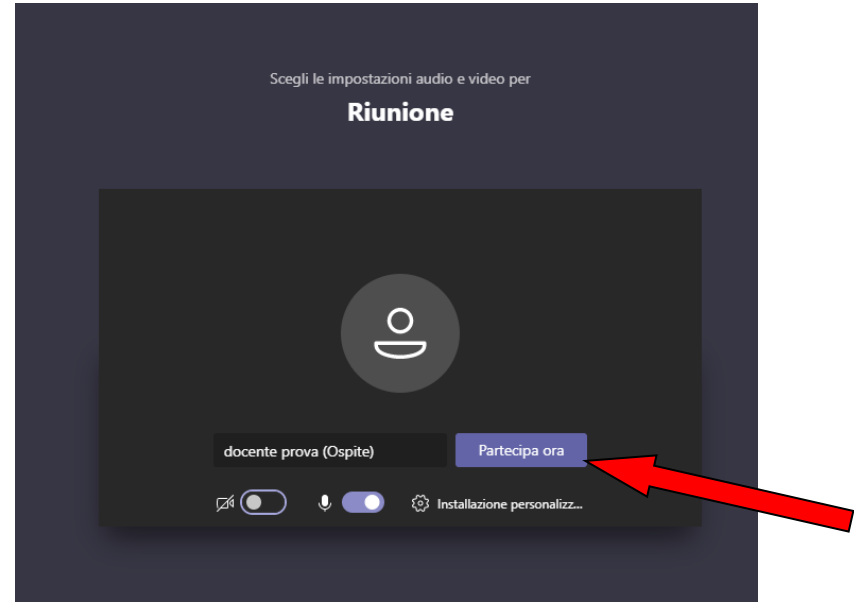

La diretta è controllabile dal pannello di controllo mostrato nella seguente immagine:

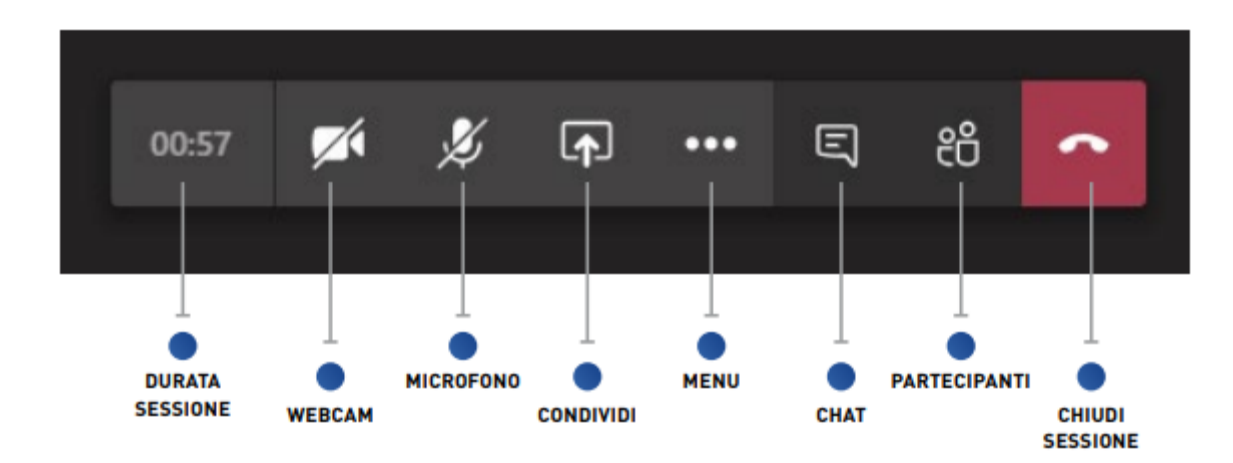